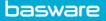

## **SPEND PLANS – CREATE A BUDGET-BASED PLAN**

- In AP Pro, click **Spend plans**.
- Click Create spend plan > Select Organization, Invoice type, and Budget-based as the plan type > Click Proceed.
- Enter the required fields under the **Header data** section (see Spend Plans Header Data).
- Go to the Invoices tab on the bottom of the page > Click Add first budget row > Enter Start Date, End Date, Budget, Maximum Number of Invoices, and Maximum Invoice Total.

| Start Date * |   | End Date * | Budget * | Maximum Number of Invoices | Maximum Invoice Total * | Actions |
|--------------|---|------------|----------|----------------------------|-------------------------|---------|
| 2/4/2021     | 8 |            |          |                            |                         | 6 8     |

- Start Date & End Date: Fill these in based on the budget period.
- **Budget:** Total sum of the invoices that can be automatically matched against the spend plan.
- **Maximum Number of Invoices:** Define how many invoices can be automatically matched against the spend plan.
- **Maximum Invoice Total:** The maximum sum of a single invoice that can be automatically matched against the spend plan.
- Click **Duplicate row** to add more rows to the plan.
- Click the **Attachments** tab > Attach any supporting documents to this spend plan.
- Go to the **Coding** section at the bottom of the page > Click **Add first coding row** > Fill in the required coding row fields.
- Click Send to validation for approval.

**Note:** The **Invoices** tab lists the invoices that have been matched to a budget-based plan. The invoice number acts as a link, enabling drilling into the invoice details.